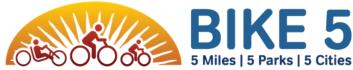

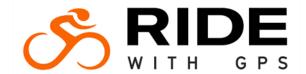

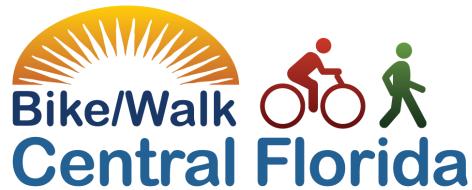

## RideWithGPS Step-by-Step Guide

This document is a helpful step-by-step guide and resources in order to efficiently use RideWithGPS, Bike/Walk Central Florida's Route Planner & Bike 5 Navigation App.

We encourage all riders to familiarize themselves with the app and the instructions below, so we can ensure a smooth riding on the day of!

## Step 1: Download RideWithGPS app

Click here or scan the QR code

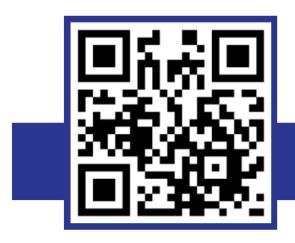

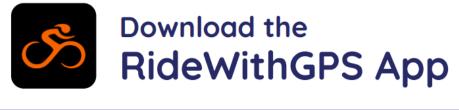

https://bit.ly/ride-with-gps

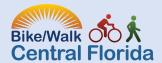

## Step 2: Explore Routes

Once the app is open, ensure you are on the homepage and click explore routes

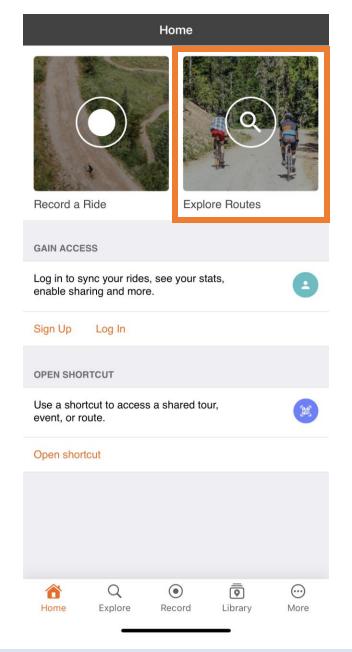

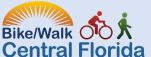

## Step 3: Under Routes, Search Bike 5 Cities - 2023

- All of the route options will pop up:
  - Bike 5 Cities 2023 30-Mile Ride Winter Park Start
  - Bike 5 Cities 2023 30-Mile Ride Casselberry Start
  - Bike 5 Cities -2023 30-Mile Ride Eatonville Start
  - Bike 5 Cities 2023 30-Mile Ride Maitland Start
  - Bike 5 Cities -2023 30-Mile Ride Orlando Start
  - Bike 5 Miles 2023
  - Bike 5 Parks -2023

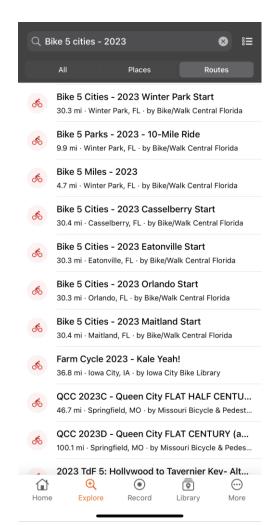

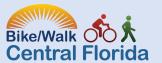

# Step 4: Choose your starting location!

\*\*Please remember if you are starting from Orlando/Lake Druid or arrive there from another starting location prior to 8:15am, you will be asked to wait to leave due to another event taking place.

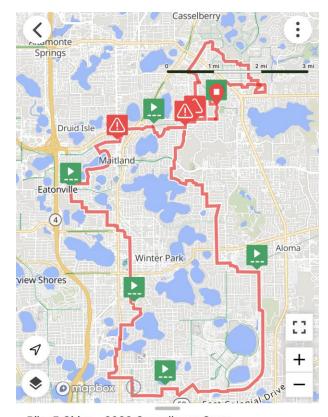

Bike 5 Cities - 2023 Casselberry Start 30.3 mi 409 ft --:-- est. time

Route updated Sep 20, 2023 at 1:27 PM by Bike/Walk Central Florida

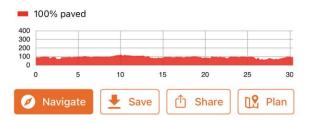

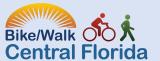

# Step 5: Once you have chosen your route, you can do one of many options!

- To save battery life:
  - Click Save, then download the map for offline use
  - Use airplane mode
- Click Navigate to begin the ride!
  - Allow RideWithGPS to use your location
    - Once you click Navigate, you can:
      - View Cuesheet
      - Under the tools button in the bottom of your preferred route toolbar you can:
        - Adjust the volume
        - Route back to course
        - Stop Navigation
        - Many others!

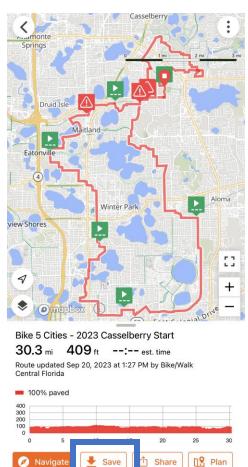

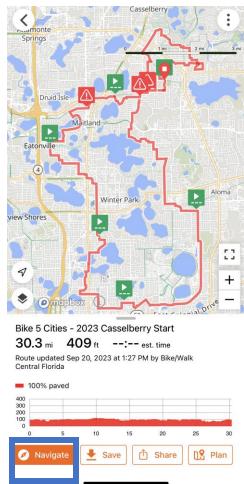

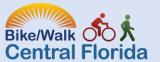

# Step 5: Continued

- By clicking "tools" a new set of icons will show. This will allow you to:
  - Adjust the volume
  - Route back to course
  - Stop Navigation

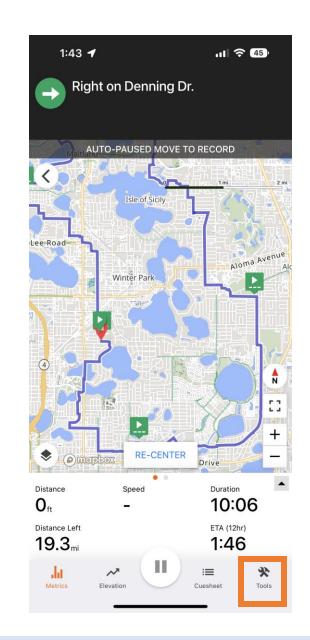

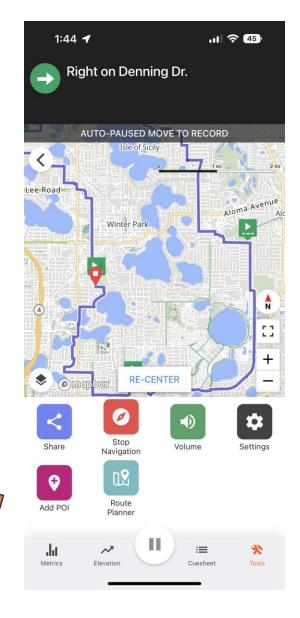

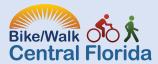

## Step 6: Click Save and then Save to Pinned

- This function allows you to pin the route for easy access on the day of \*\*you must be logged into RideWithGPS in order to use this function.
  - If you choose to pin your route ahead of time, you can easily access it from the homepage within the app, by clicking "library" on the bottom toolbar

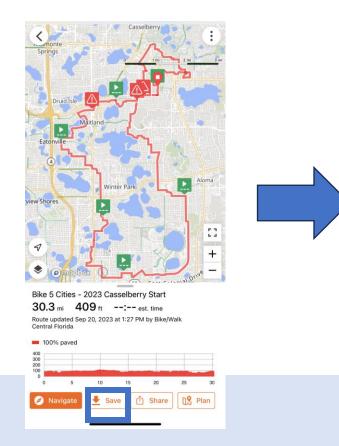

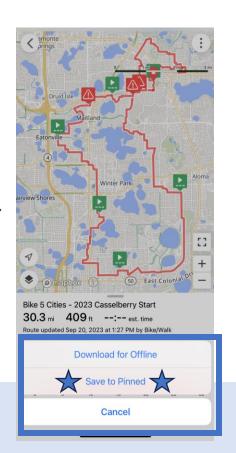

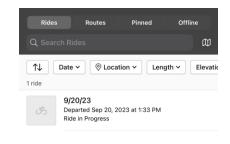

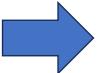

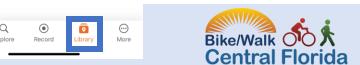

## Step 7: Export GPX \*\*optional

• If you would like to use the route on your device of choice, click the button in the top right corner with three dots in order to save the GPX

file

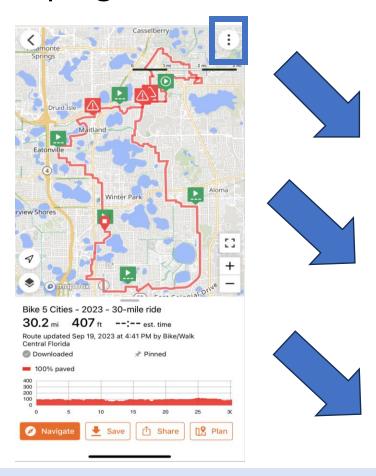

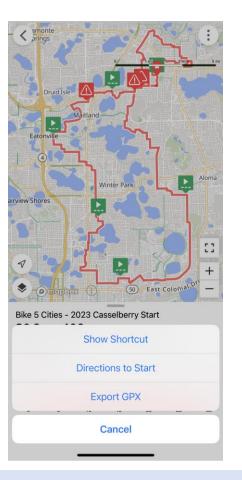

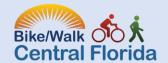

## Step 8: Begin Riding!

- Helpful Tips:
  - Basic help article
  - Click <u>here</u> for a general YouTube video on Getting Started
  - Under the tools button in the bottom of your preferred route toolbar you can:
    - Adjust the volume
    - Route back to course
    - Stop Navigation
    - Many others!
- Want to connect the route on certain devices?
  - Click <u>here</u> for a helpful support article on pairing your Apple Watch
  - Click <u>here</u> for tips on connecting Garmin

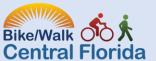

#### Additional Questions?

• Email Bike5Cities@bikewalkcf.org

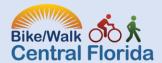